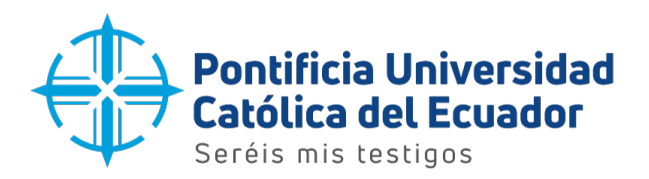

## Manual de usuario

Configuración del correo electrónico institucional - IOS

Quito, 2023

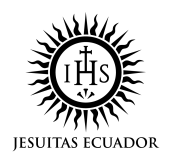

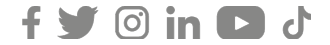

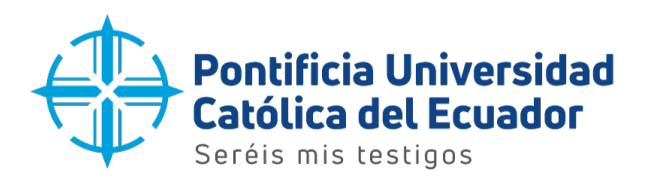

1. Ubicar la aplicaccion 'PlayStore' en el dispositivo y presionar sobre el ícono como se muestra en la imagen para ingresar.

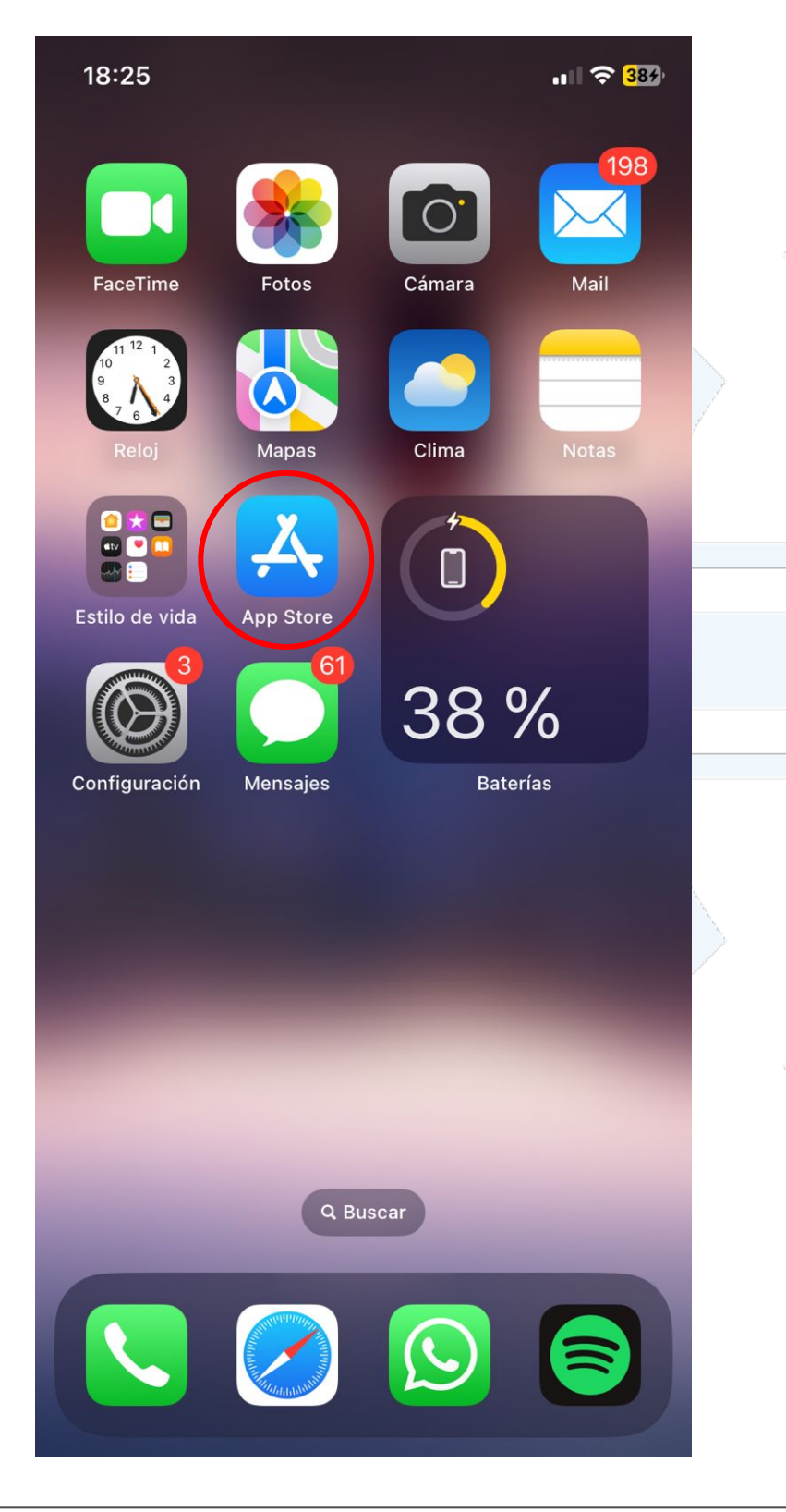

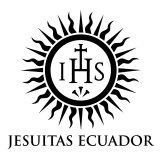

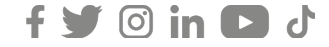

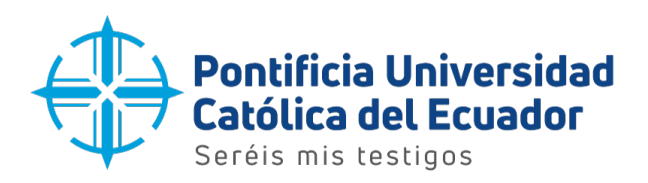

2. Una vez dentro de la aplicación 'PlayStore', ubicarse en la barra de búsqueda y escribir el nombre de la aplicación 'Outlook' para proceder con la descarga.

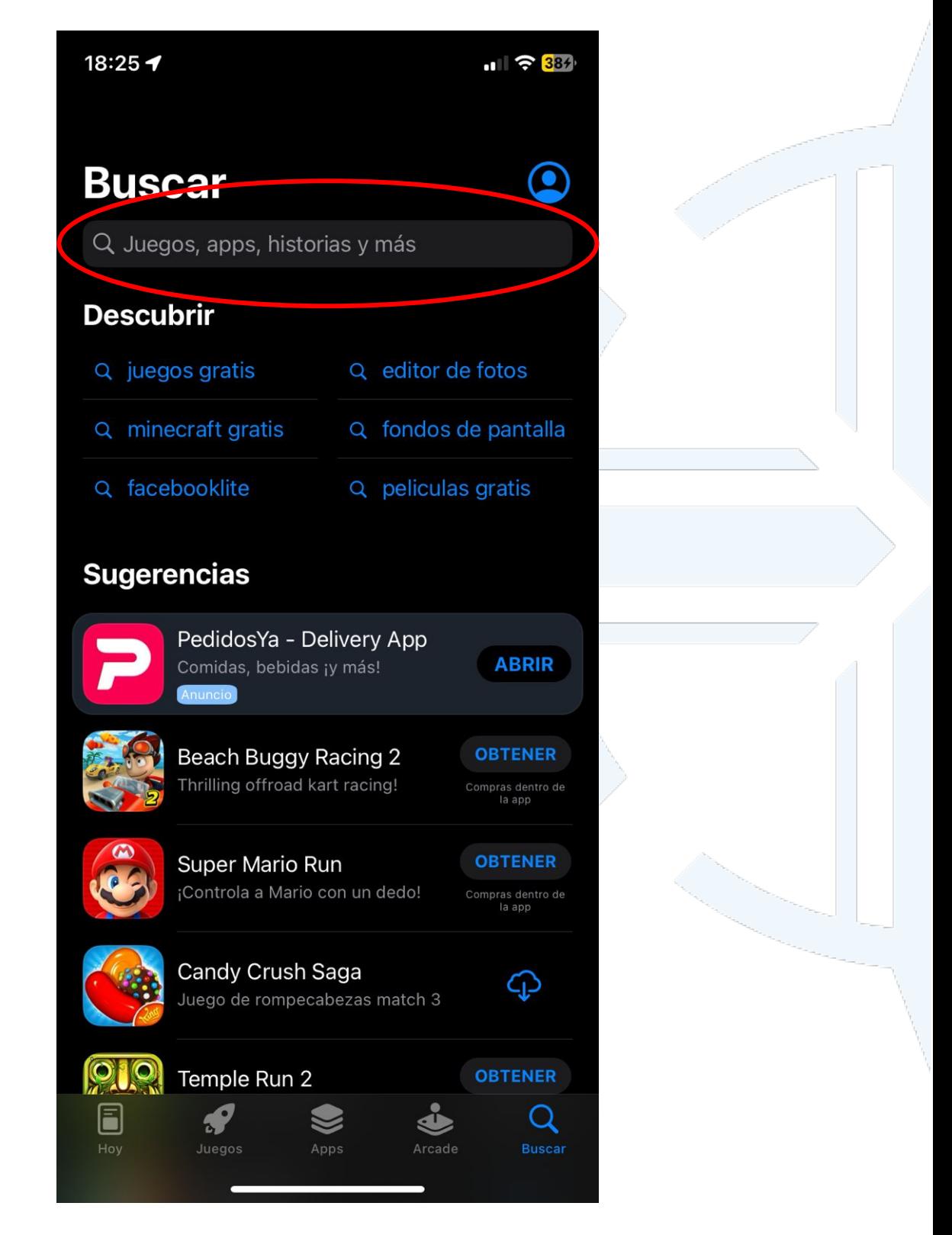

**Dirección:** Avenida 12 de Octubre 1076 y Vicente Ramón Roca **Código postal:** 170525 / **Teléfono:** (593-2) 299 1700 **Ext**. 1725 **Quito - Ecuador / www.puce.edu.ec**

 $\theta$  in  $\Box$  d

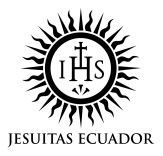

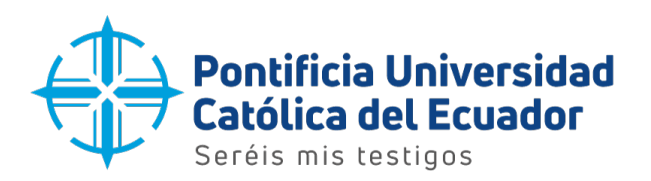

3. Escribir el nombre de la aplicación "Outlook" y pulsar el boton 'buscar'.

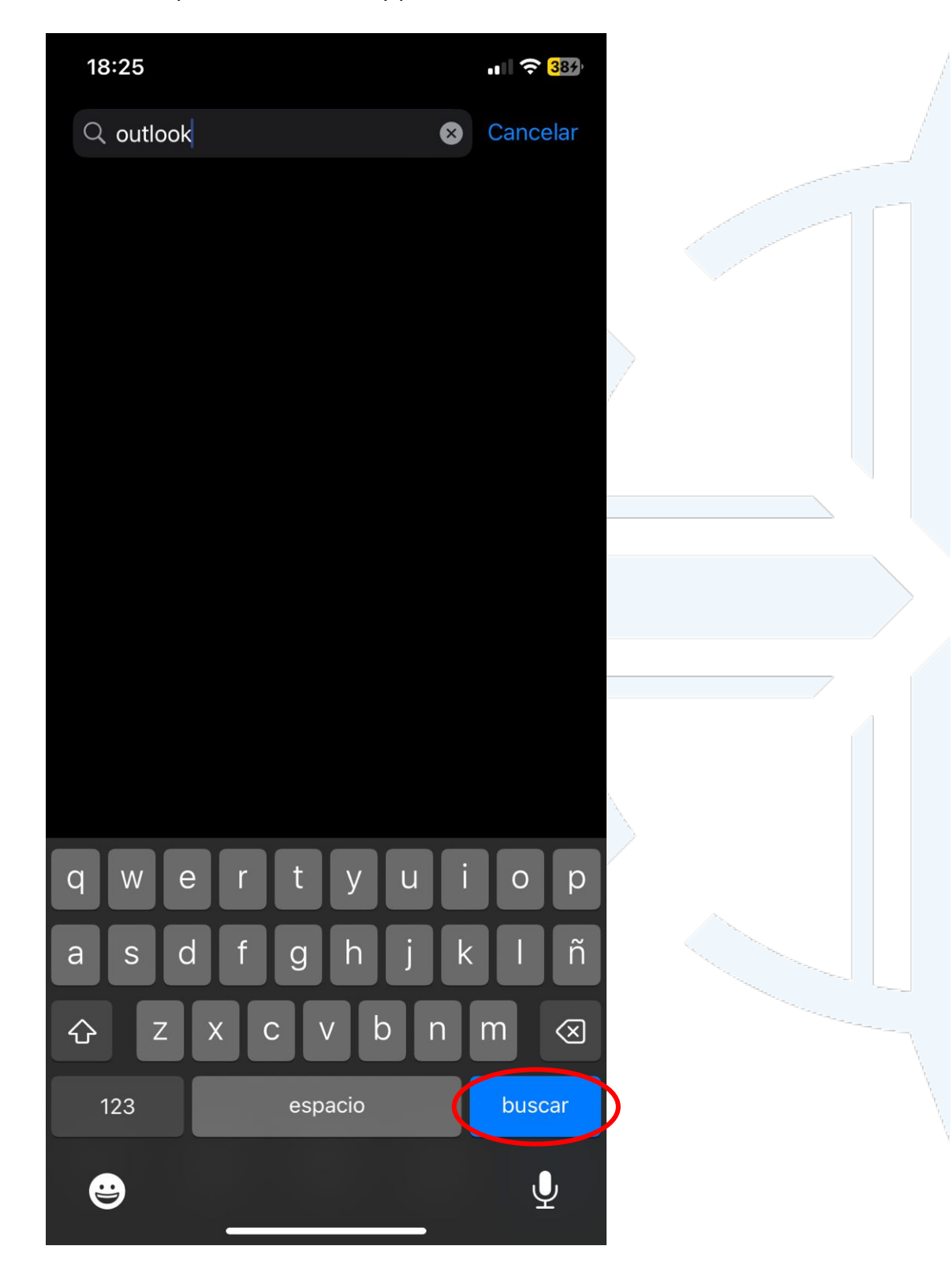

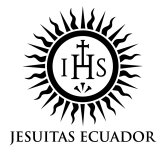

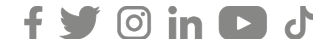

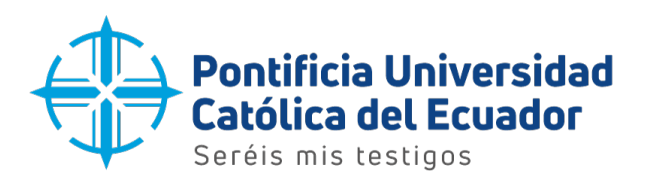

4. Se mostrará la aplicación 'Microsoft Outlook'.

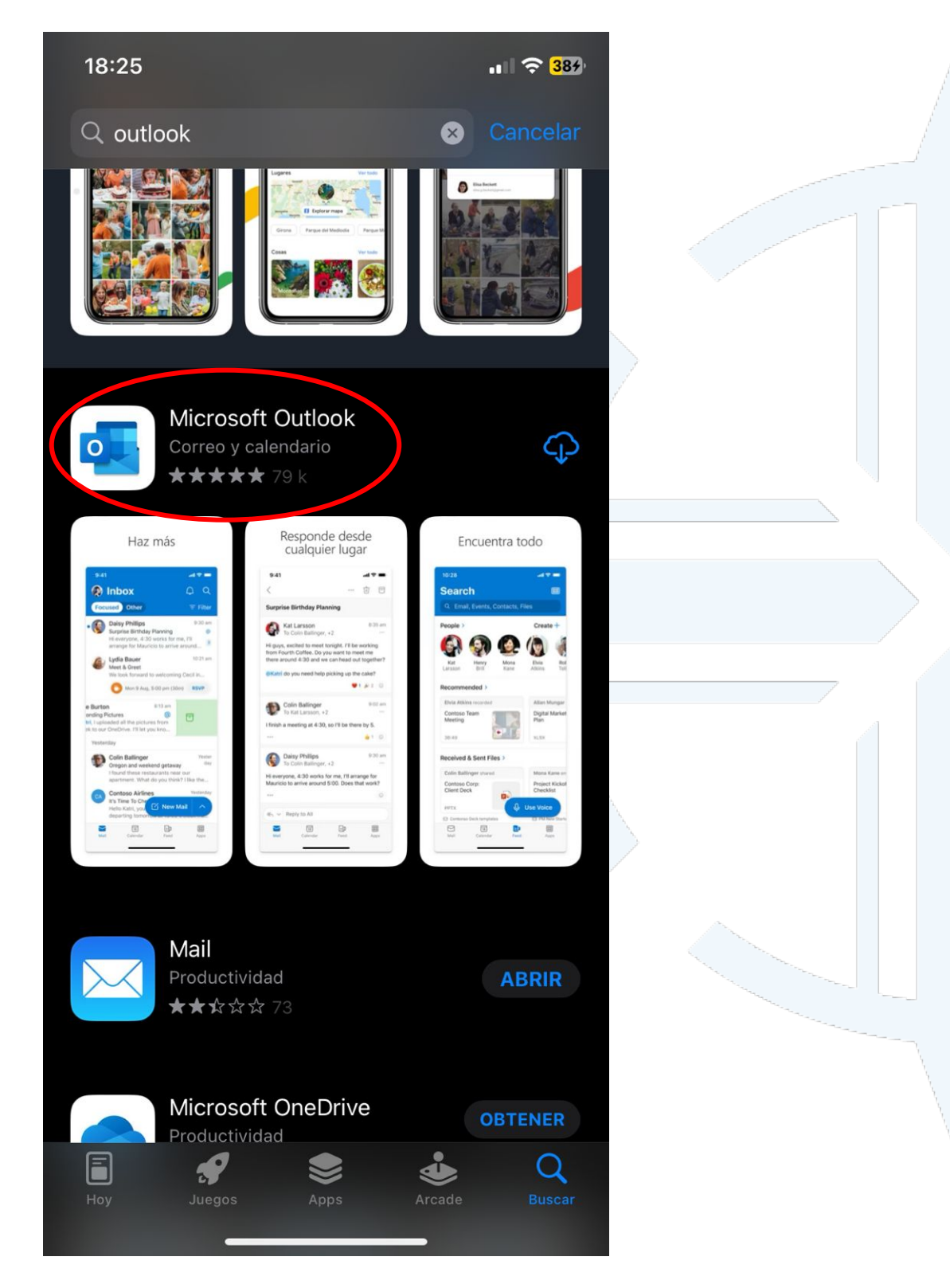

**Dirección:** Avenida 12 de Octubre 1076 y Vicente Ramón Roca **Código postal:** 170525 / **Teléfono:** (593-2) 299 1700 **Ext**. 1725 **Quito - Ecuador / www.puce.edu.ec**

 $y$  o in  $J$ 

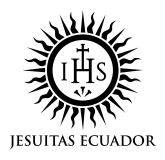

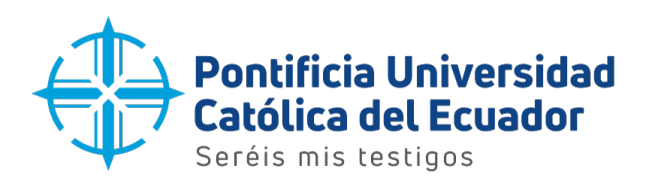

- 
- 
- 5. Pulsar sobre el boton para obtener la aplicación en el dispositivo.

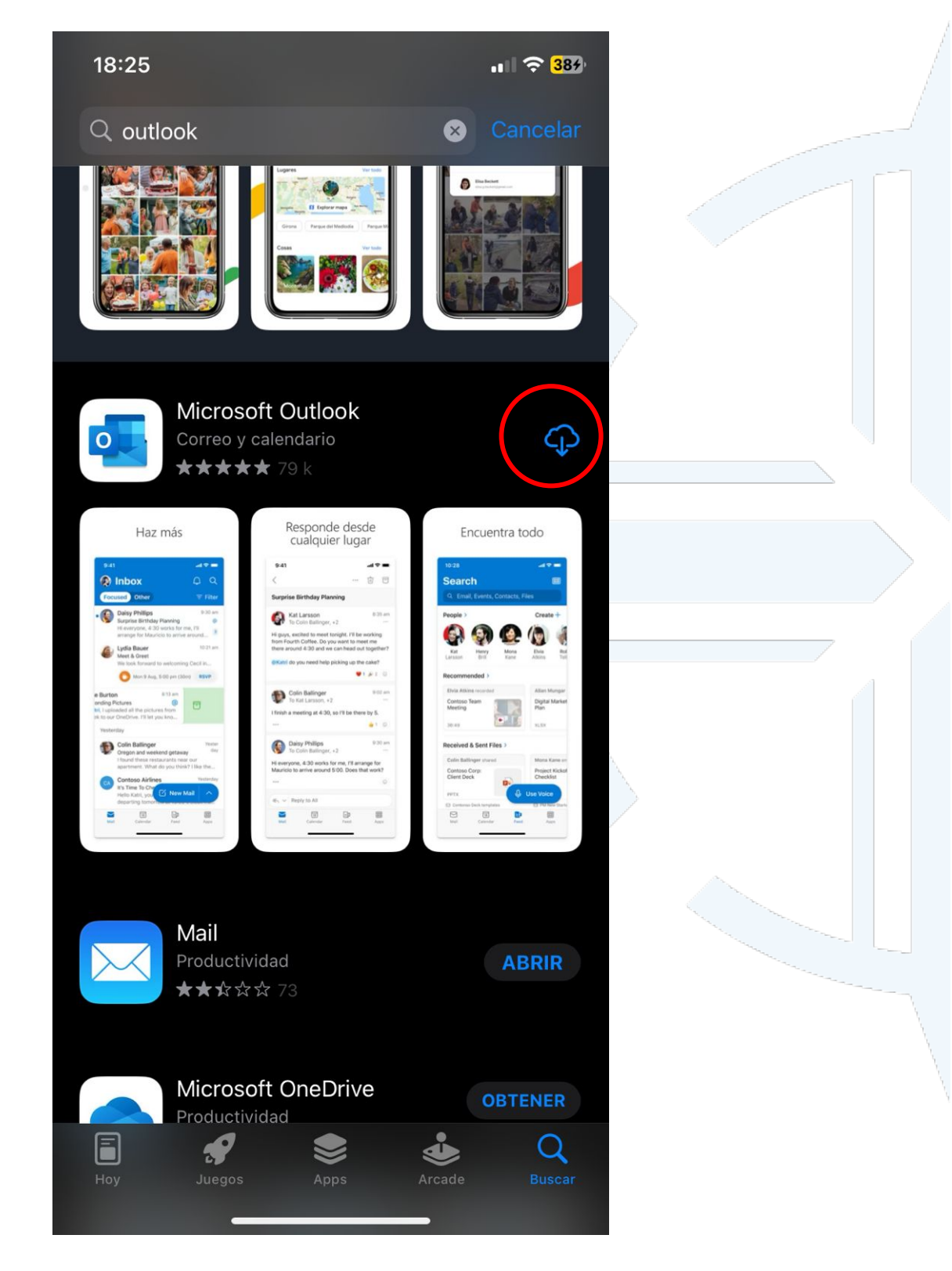

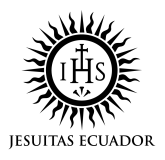

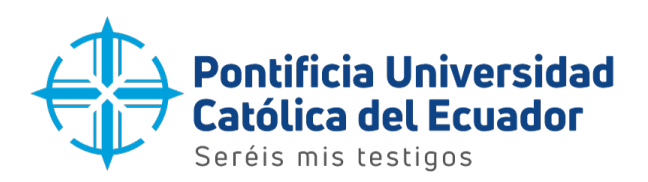

6. La aplicación empezará a descargarse e instalarse.

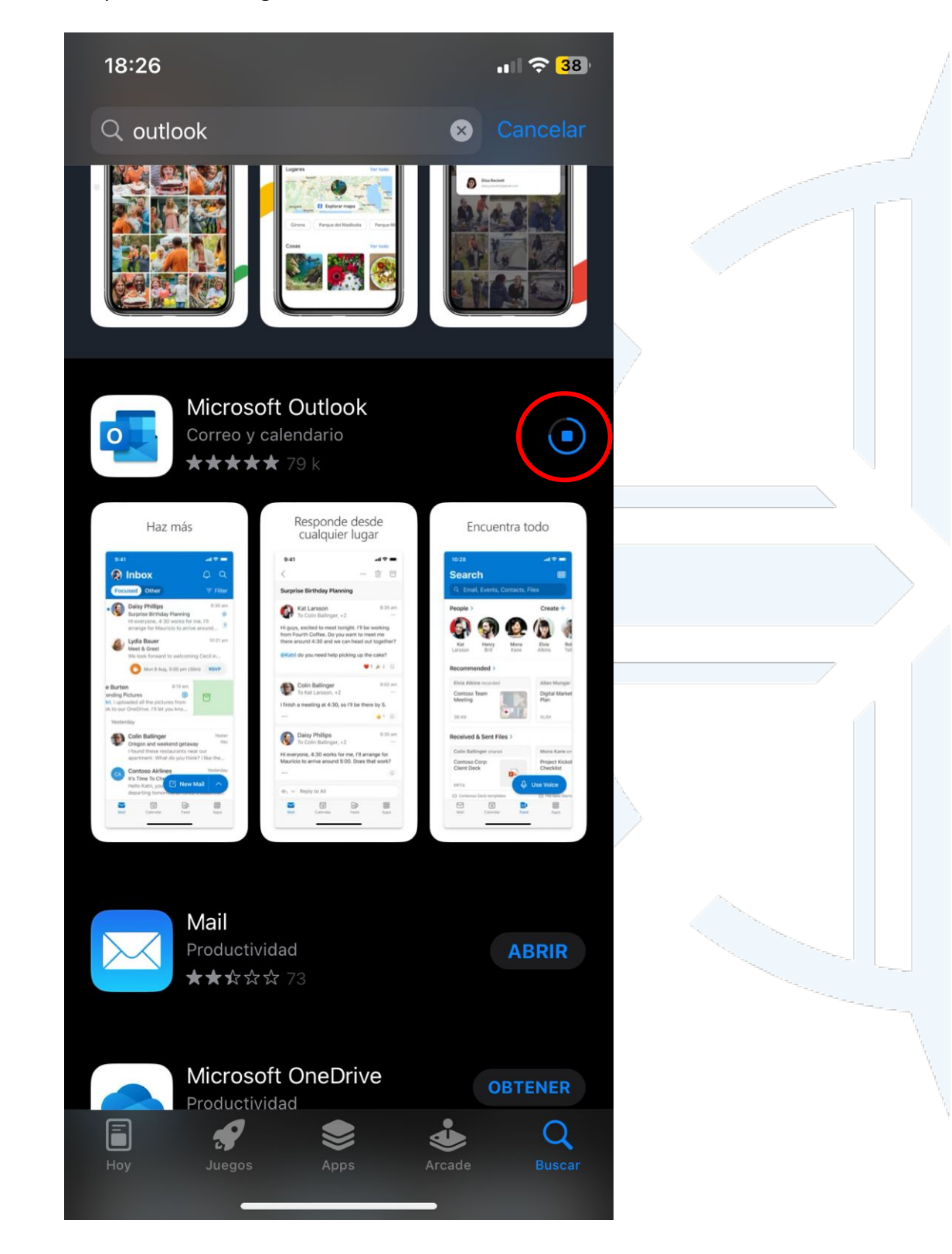

**Dirección:** Avenida 12 de Octubre 1076 y Vicente Ramón Roca **Código postal:** 170525 / **Teléfono:** (593-2) 299 1700 **Ext**. 1725 **Quito - Ecuador / www.puce.edu.ec**

 $J$   $\odot$  in  $J$ 

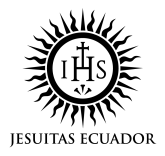

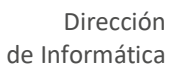

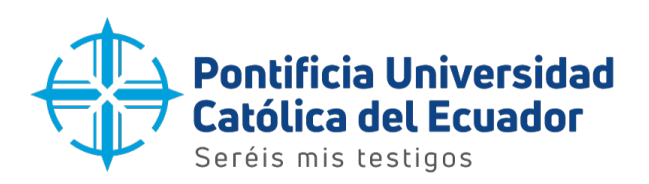

7. Una vez terminados los procesos anteriores, la aplicación mostrará la opción de 'Abrir' para empezar la configuración del correo electrónico.

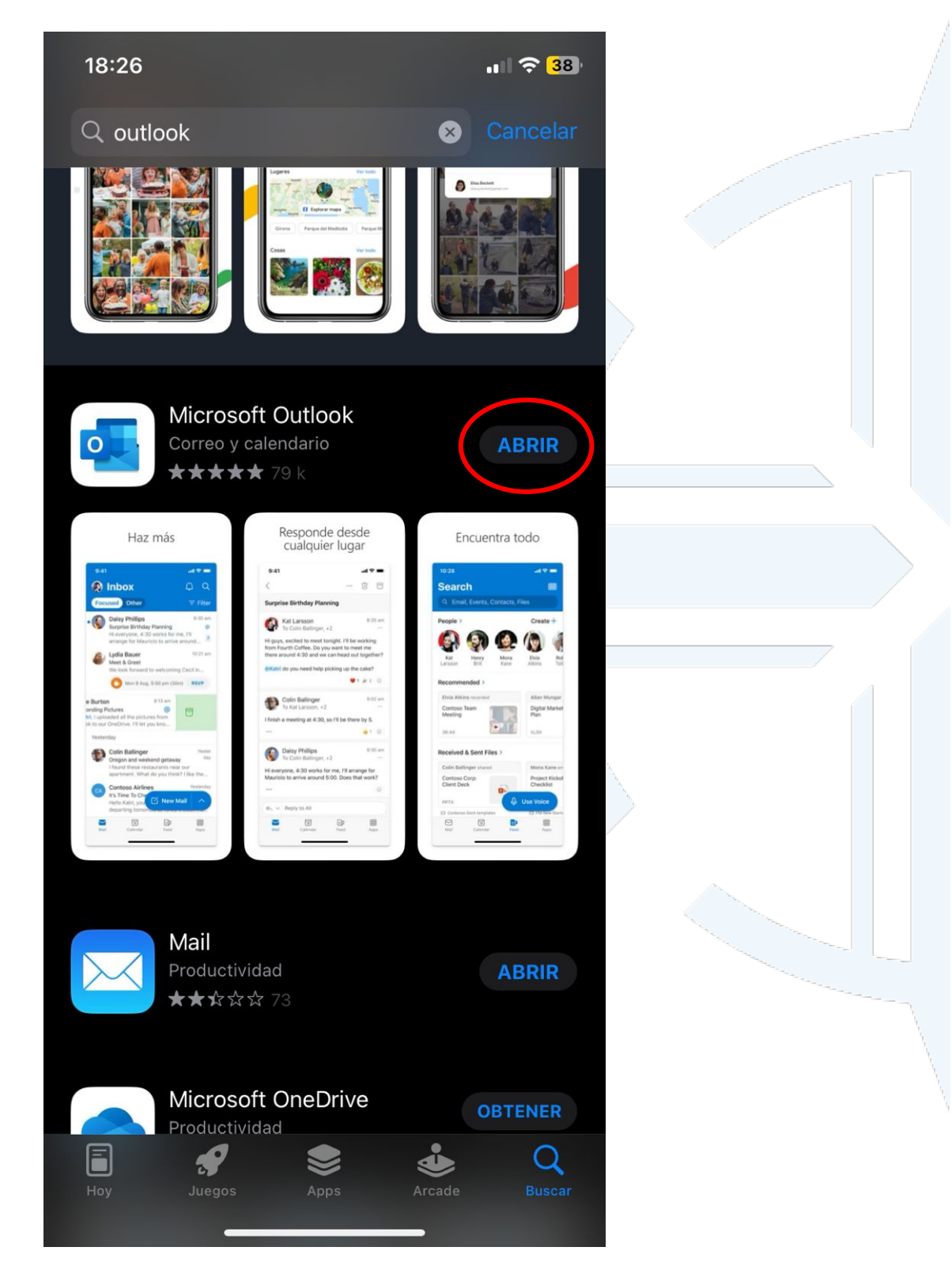

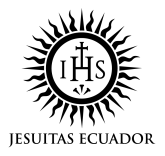

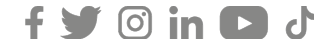

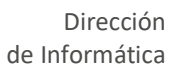

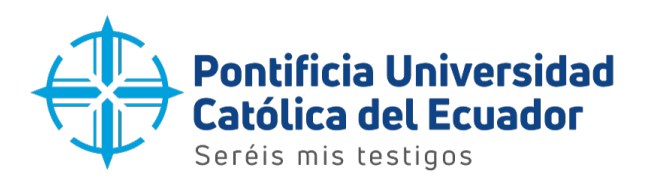

8. En la siguiente ventana ingresar la dirección de correo electrónico y presionar el botón 'Agregar cuenta'.

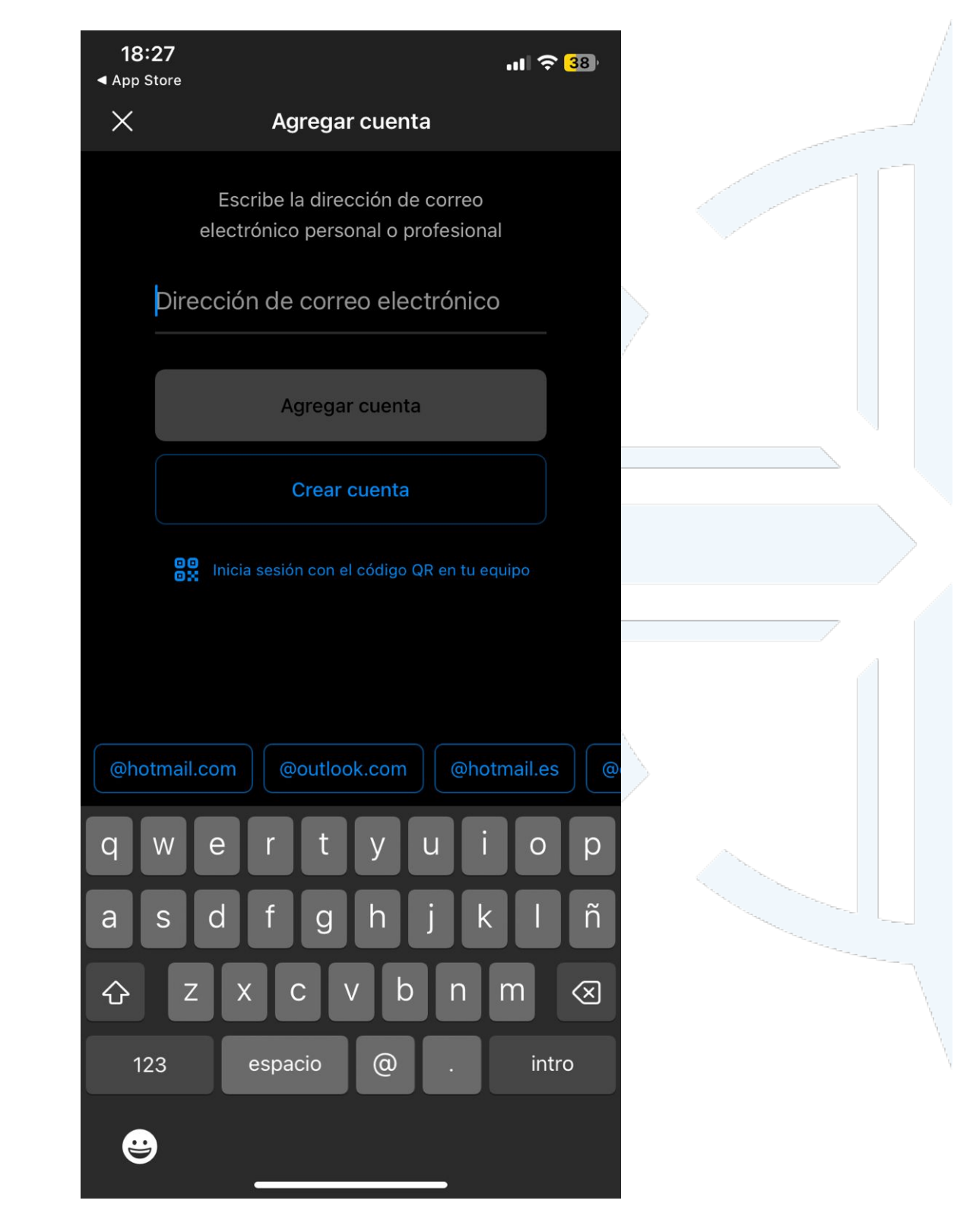

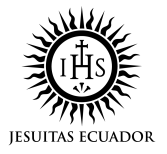

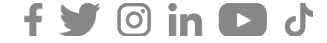

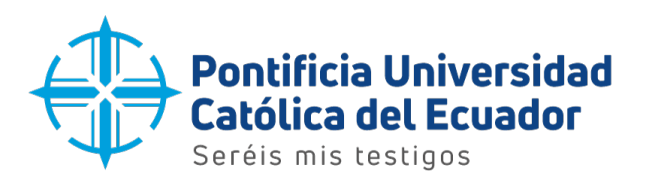

9. A continuación, escribir la contraseña del correo electrónico y seleccionar el botón 'Iniciar sesión' para acceder.

ejemplo @puce.edu.ec

## Escribir contraseña

Contraseña He olvidado mi contraseña Iniciar sesión con otra cuenta Iniciar sesión

**PUCE** 

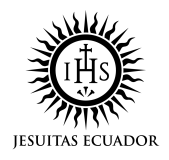

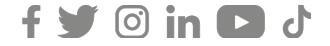